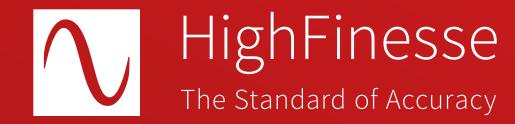

HighFinesse Tutorial

## Setting up the HighFinesse LWA-10k and LWA-100k

How to ...

## ... set up the HighFinesse LWA-10k and LWA-100k

This tutorial does not replace reading the linewidth analyzer (LWA) user manual.

Make sure that your laser input fulfills the following requirements:

- a) The laser must be cw.
- b) The laser must not be scanned during the measurement.
- c) Provide 0.5 to 10 mW in a PM Fiber with FC/APC connector.

  Ideally provide 5 to 10 mW for the best performance of the instrument.
- d) The laser must not exceed the maximum linewidth specified for the LWA-10k 30 MHz @ 100 ms and LWA-100k 100 MHz @ 100 ms.
- e) In case the laser is sensitive to back reflection the use of an isolator with 55 dB between laser and LWA is recommended.

**Further information** 

LWA products brochure

https://www.highfinesse.com
/en
/linewidthanalyzer
/linewidthanalyzer-further-information
/product-brochure-linewidthanalyzer.pdf

• • • • • • • • • •

Install the Software that is located on the USB Flash Drive by clicking on lwa\_install.exe.

2

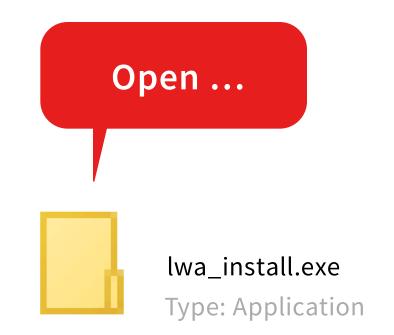

## We recommend the following specs for the computer:

- Windows 10, 64 bit or higher
- Intel® Core™ i5 equivalent or better
- Memory 16 GB or better
- At least 1 Ethernet and1 USB 3.0 Port

 $\circ$   $\bullet$   $\circ$   $\circ$   $\circ$   $\circ$   $\circ$   $\circ$   $\circ$ 

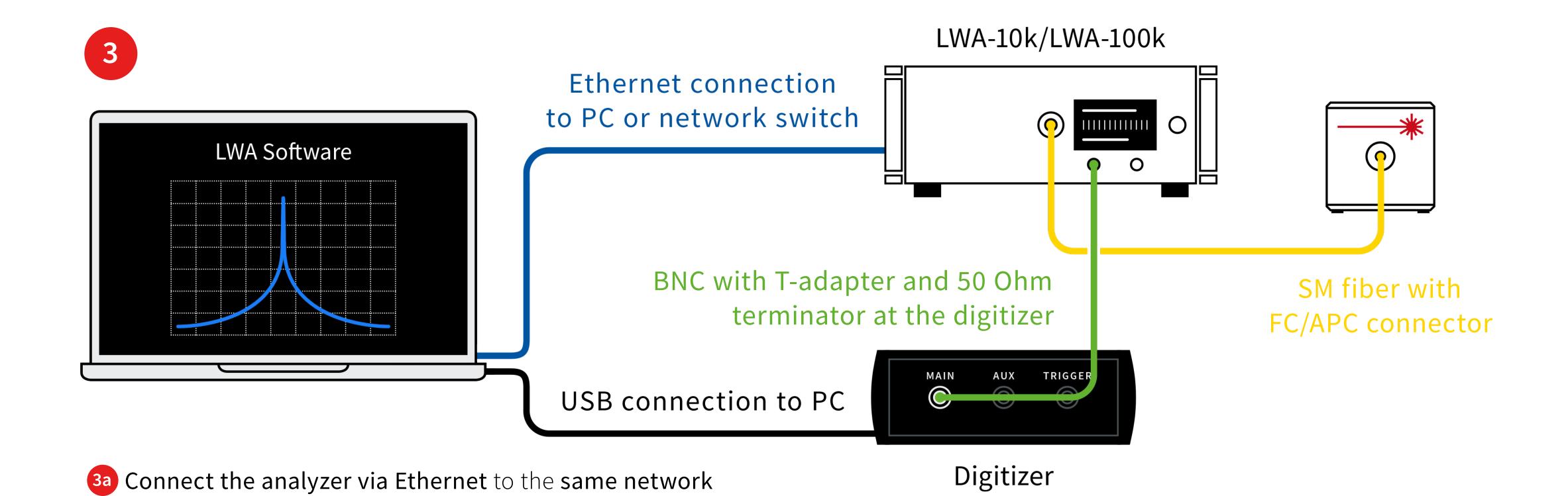

- **3b** Connect the digitizer via USB to the same computer running the software.
- Connect the analyzer output to the digitizer input using the BNC cable (with T-adapter with 50 Ohm termination at the digitizer).
- Connect the laser via an SM fiber with FC/APC connector.

as the computer running the Software.

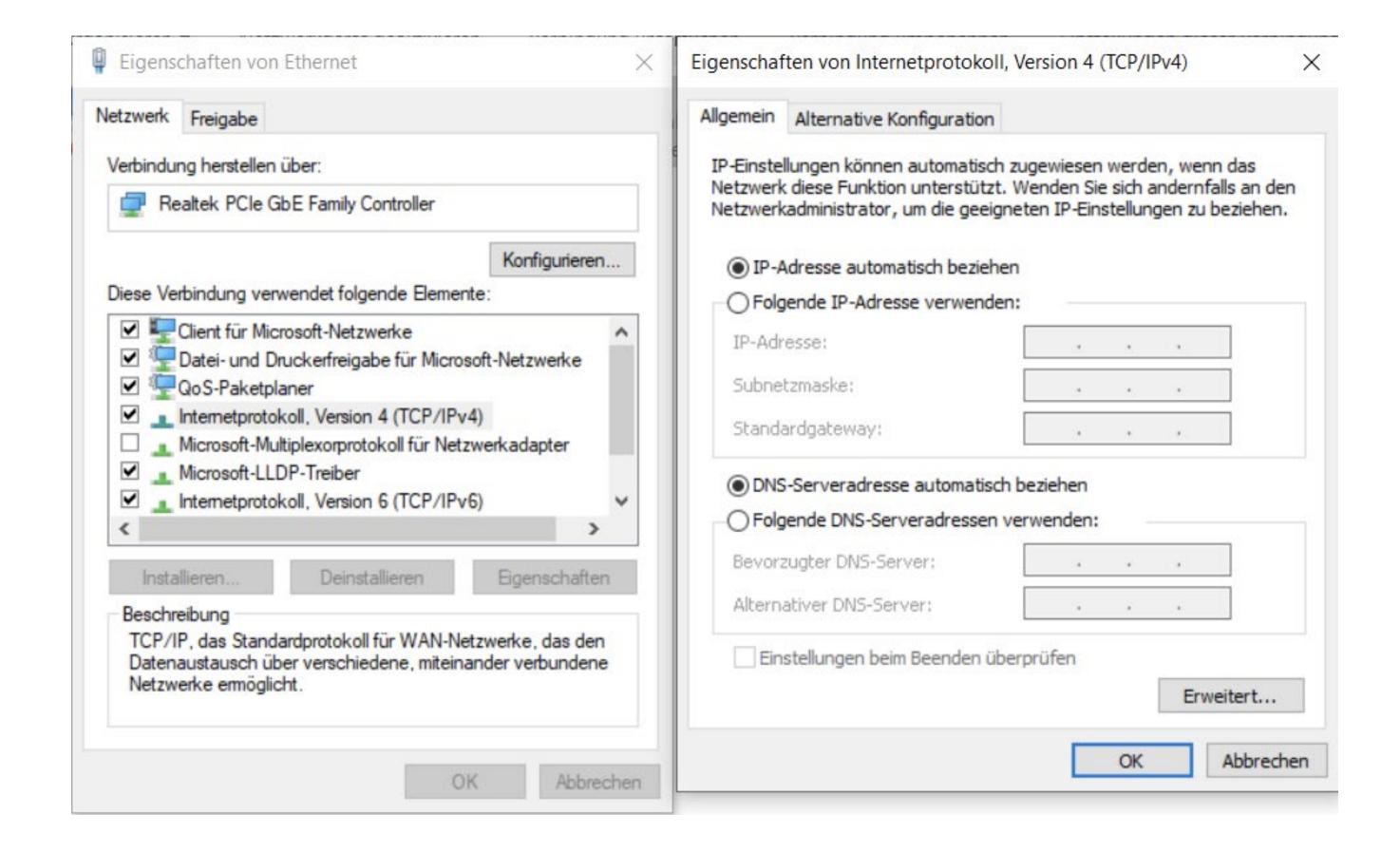

In case you would like to directly connect the instrument to the computer using an Ethernet cable make sure the TCP/IP protocol of the network adapter is set to automatic.

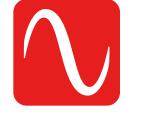

HighFinesse Linewidth Analyzer Control

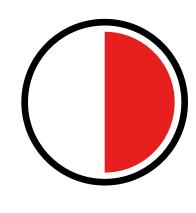

30 sec.

Turn on the Analyzer and start the LWA Software.

Wait for the LWA to adapt to the laser. This can take up to 10 minutes but typically takes 30 seconds.

6

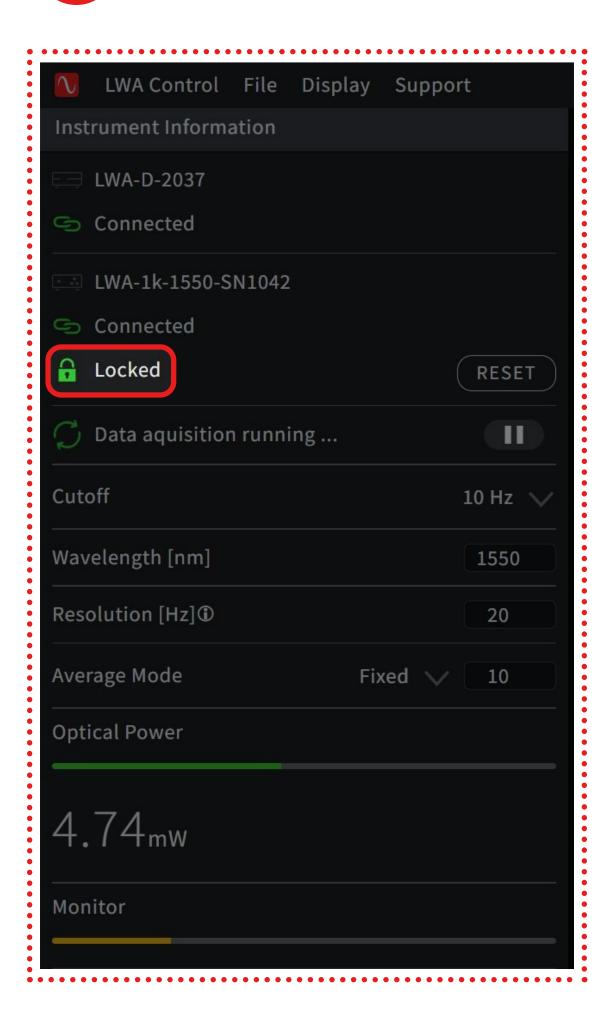

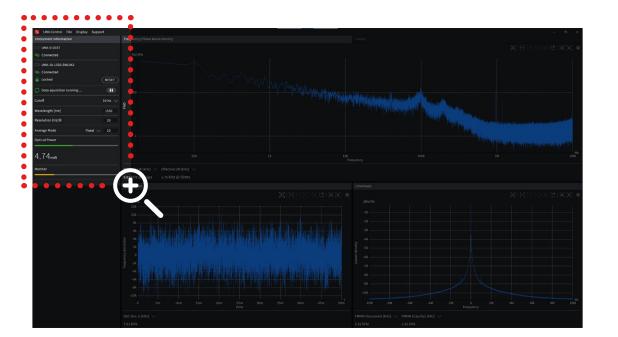

In the software the device information displays the current state of the Analyzer in its initialization procedure.

Wait for this indicator to turn to "Locked" before valid measurements can be obtained.

If "Failed" is displayed or "Stabilizing" for more than 20 minutes refer to the trouble-shooting section in the manual.

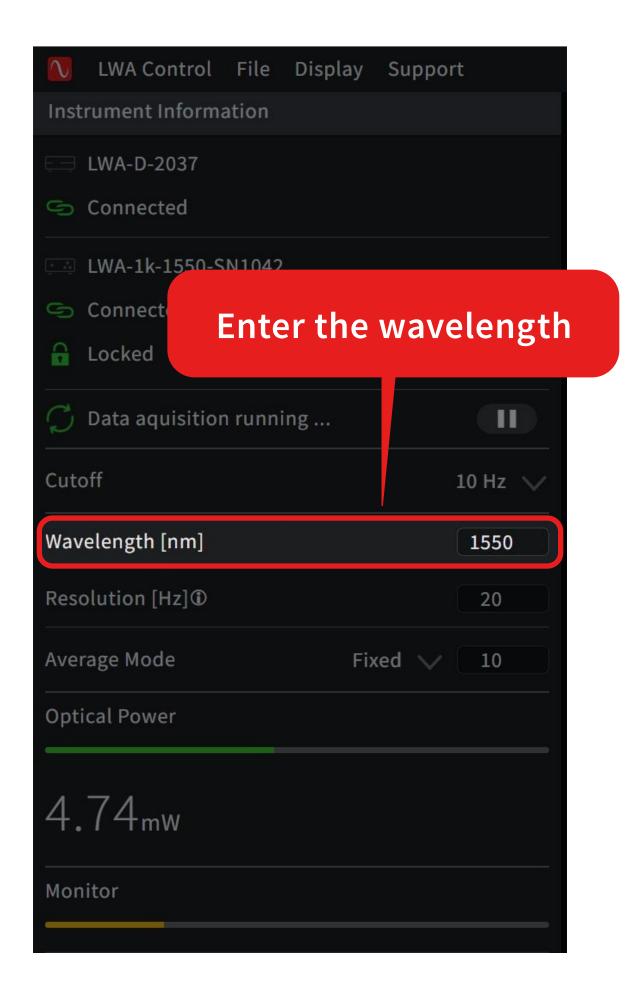

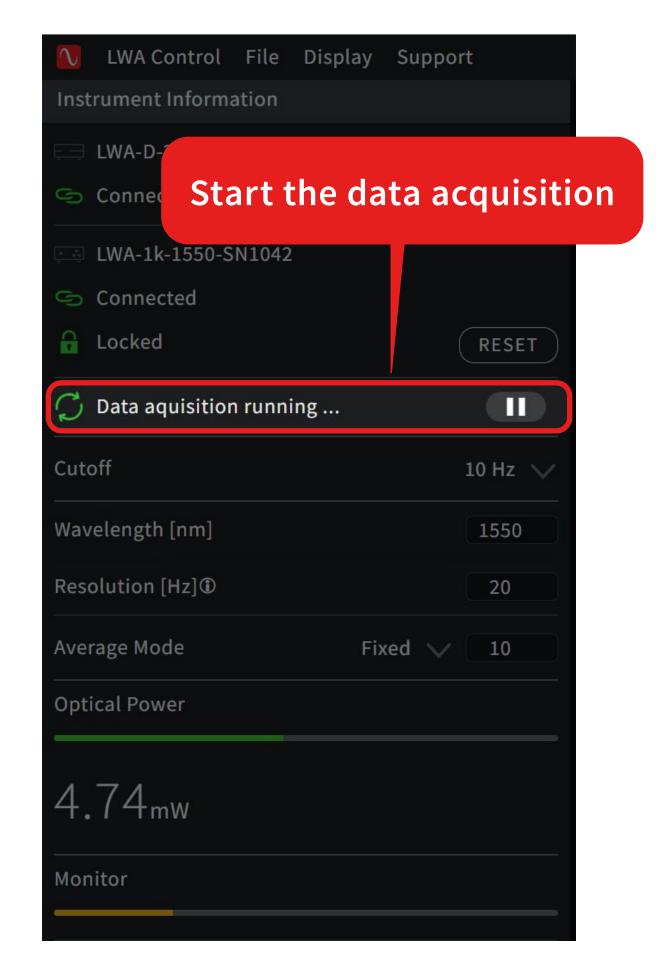

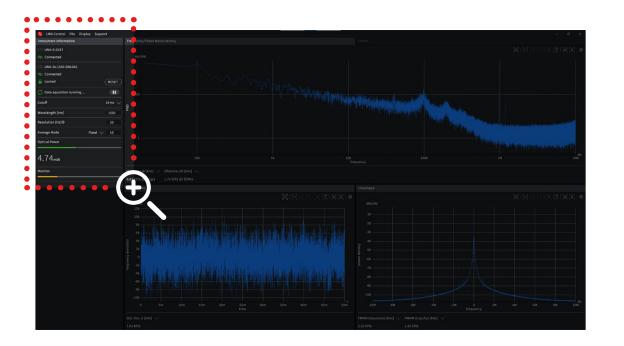

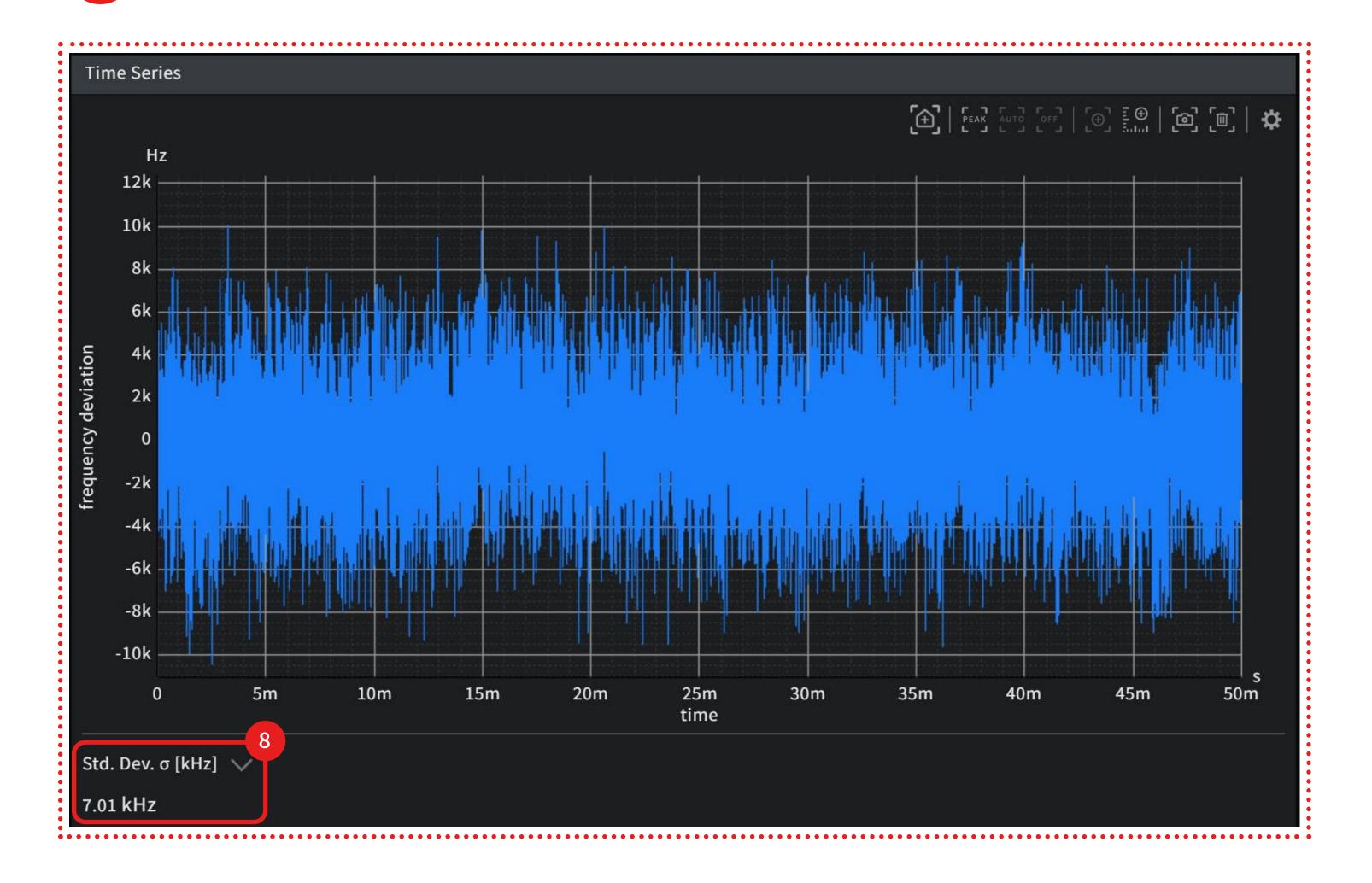

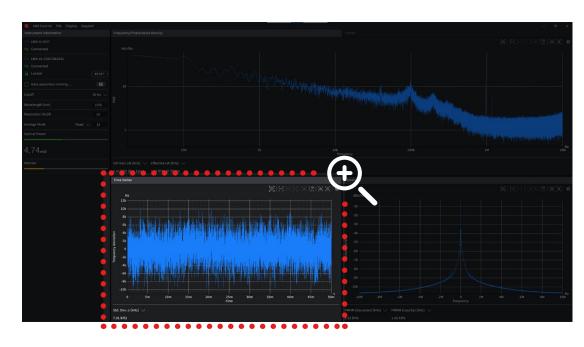

In the "Time Series" window the fundamental data measured is displayed by the instrument: The frequency deviations are displayed as a function of time.

The indicator 8 shows the standard deviation of the observed frequency deviations. This should not be mistaken by the linewidth.

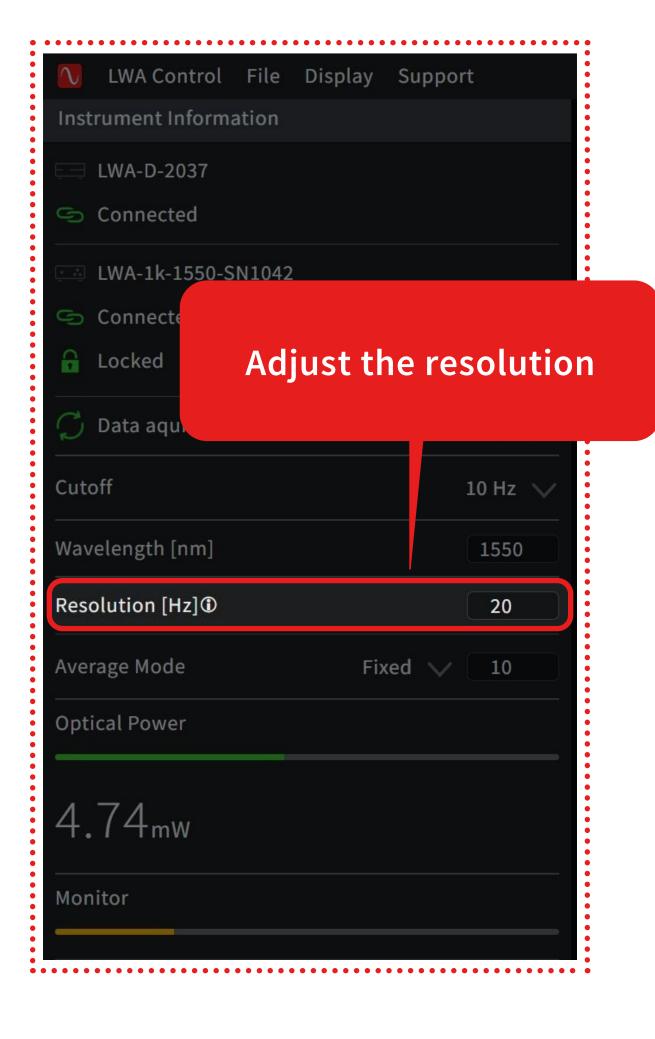

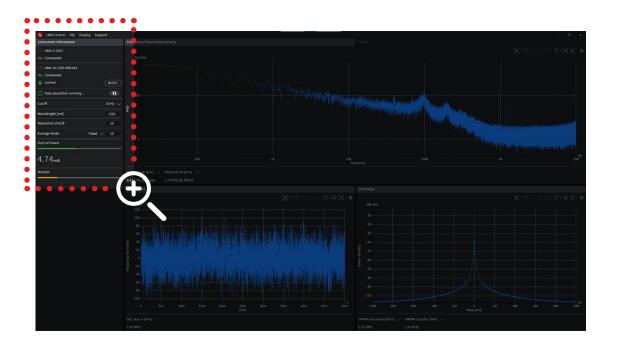

Adjust the Resolution [Hz]/measurement time.

10 Hz corresponds to the maximum measurement time of 100 ms.

This will both affect the measurement time and resolution in the frequency noise density spectrum.

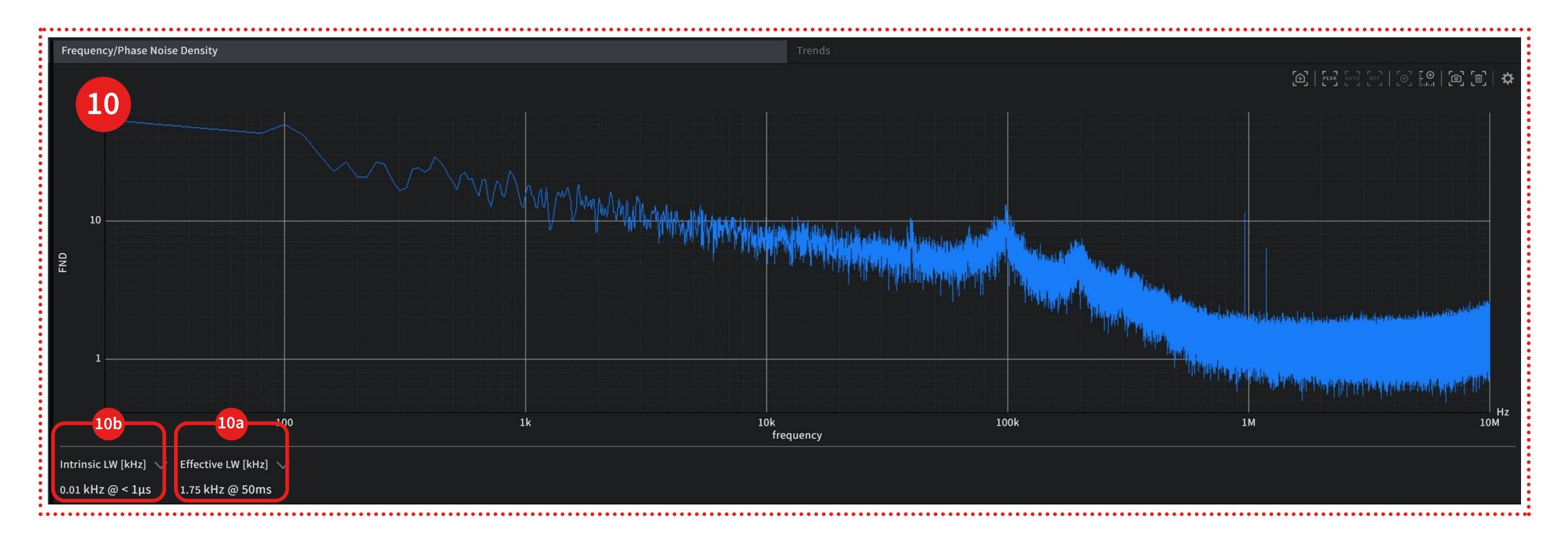

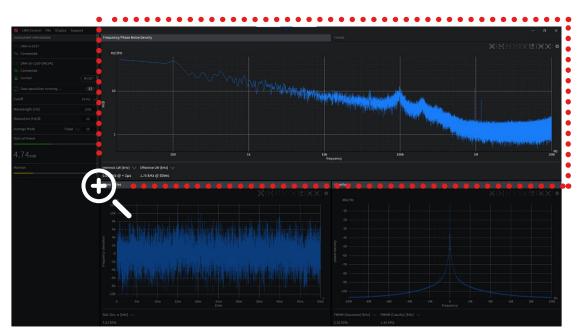

In the "Frequency/Phase Noise Density" window the frequency noise density is displayed.

The effective linewidth displayed in the lower left corner of gives you the linewidth over the measurement time as specified in "Resolution/measurement time".

The intrinsic linewidth 100 is derived from the noise between 1 and 10 MHz and corresponds to an observation time of 1  $\mu$ s.

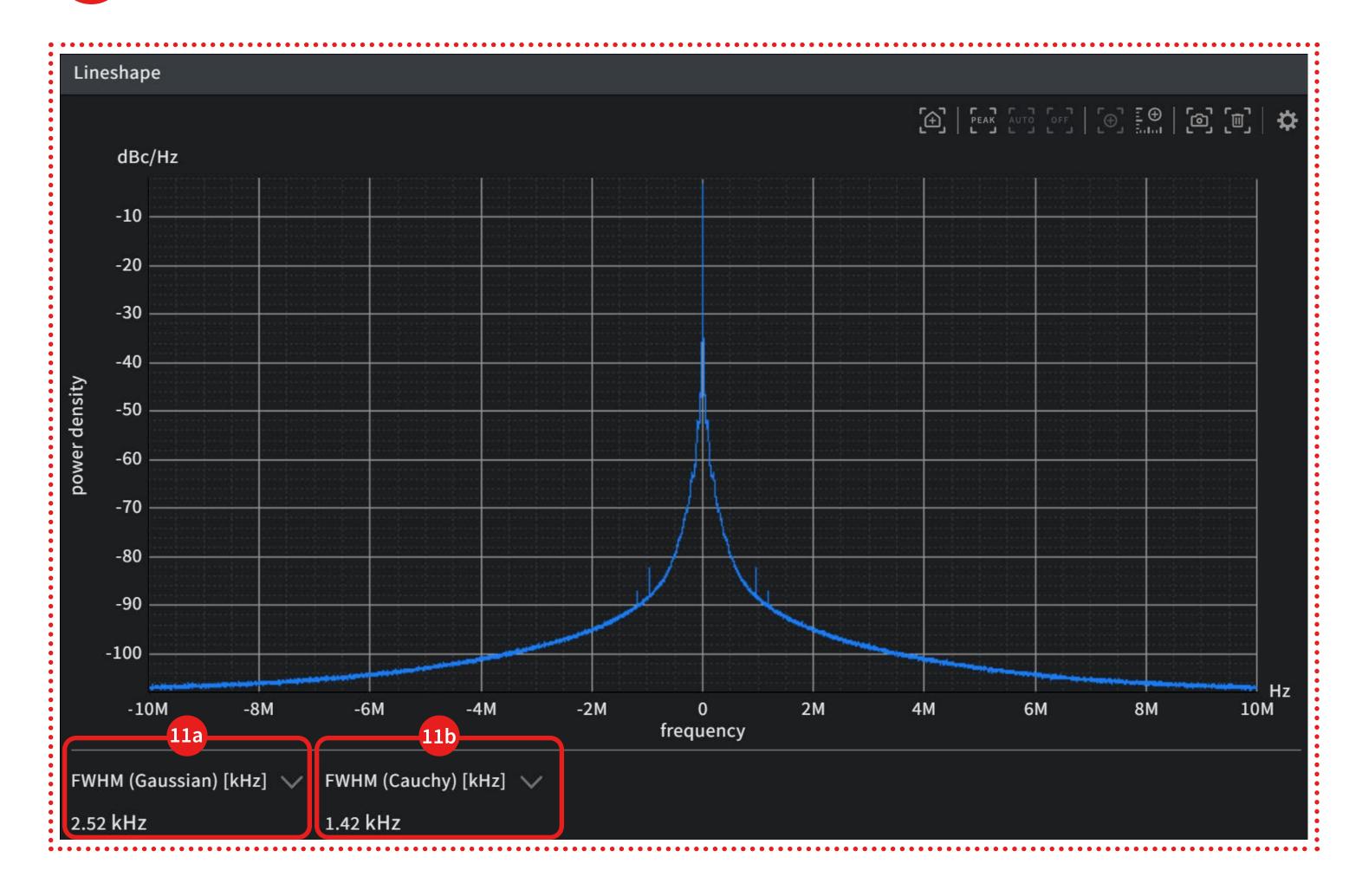

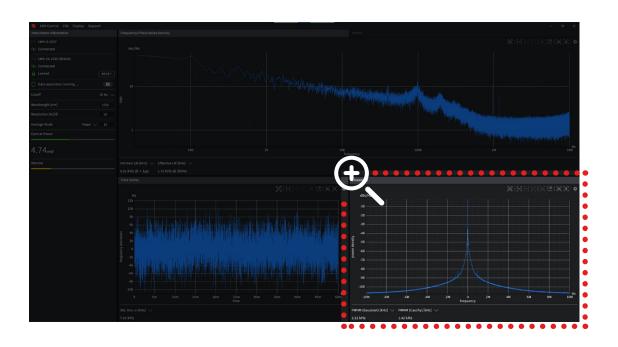

In the "Lineshape" window the laser lineshape is displayed.

The fullwidth half maximum is displayed assuming a pure Gaussian or Cauchy/Lorentzian lineshape.

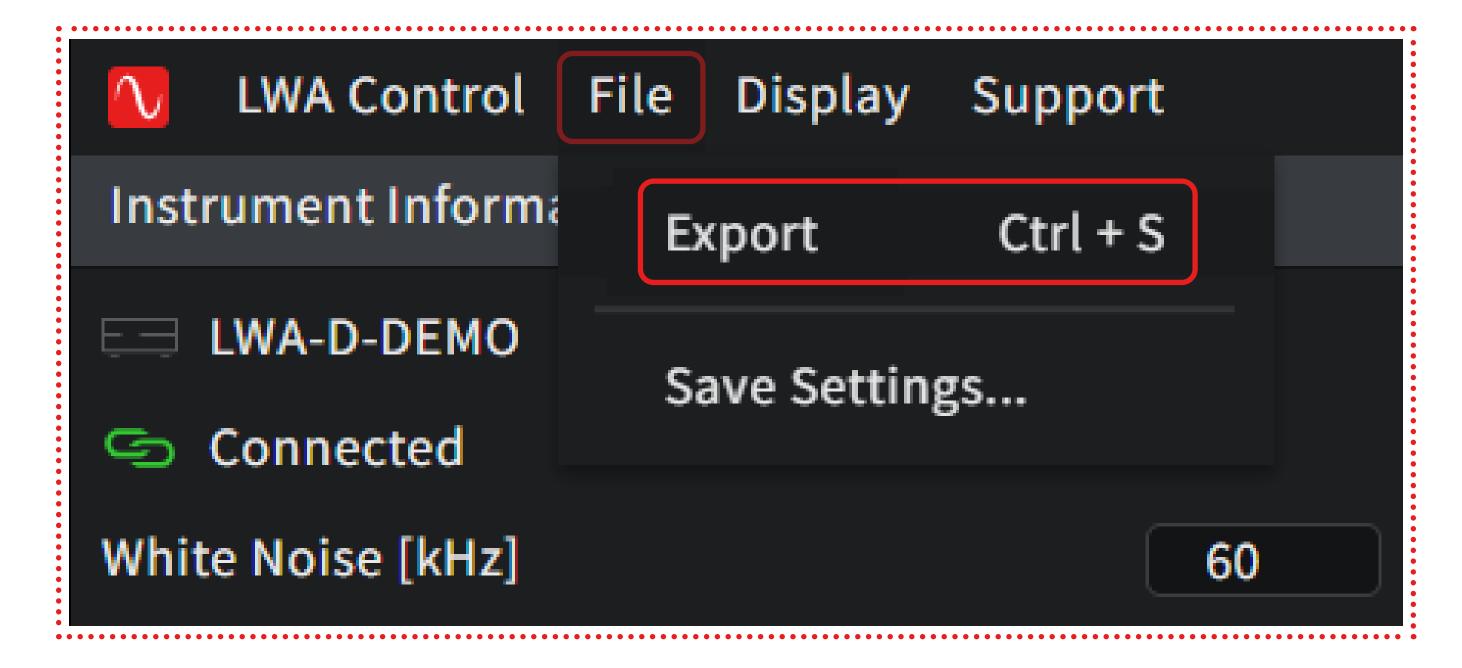

Million of the Surfay Superior Security Superior Security Superior Superior Surfay Superior Superior Surfay Superior Surfay Superior Surfay Superior Surfay Superior Surfay Superior Surfay Superior Surfay Superior Surfay Superior Surfay Superior Surfay Surfay Superior Surfay Superior Surfay Surfay Superior Surfay Surfay

Click to "File – Export" to export data as .csv or .npz.

For post analysis in Python see examples for the software installation path.

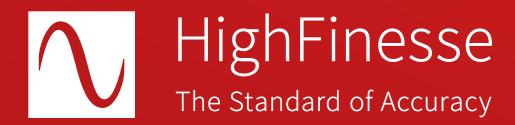

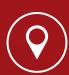

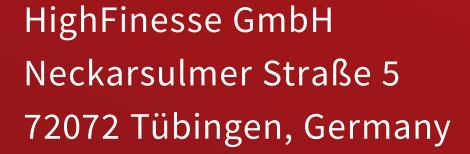

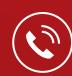

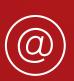

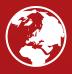

+ 49 (0) 7071 - 53 918 0 info@highfinesse.com www.highfinesse.com

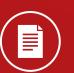

Find further information on products, data sheets and distributors on our website